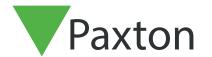

## Creating a backup in Net2

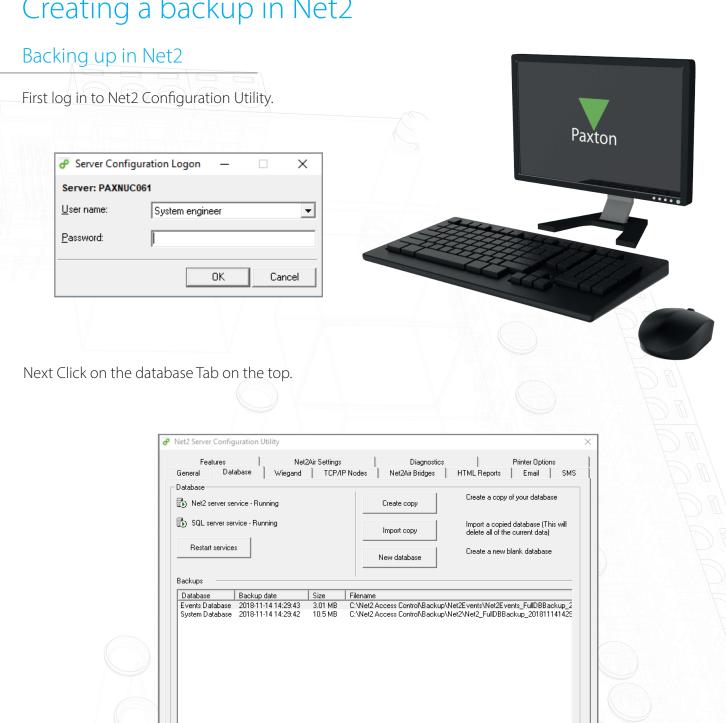

Click create copy. Then click yes in the pop-up window.

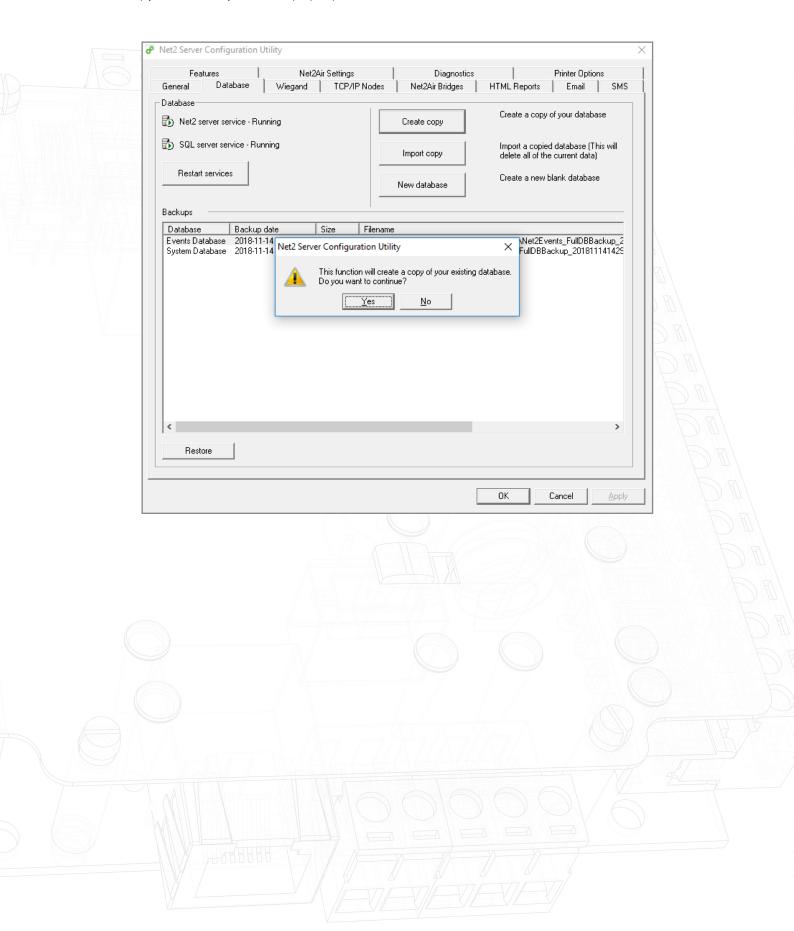

Select Your desired save location and click save.

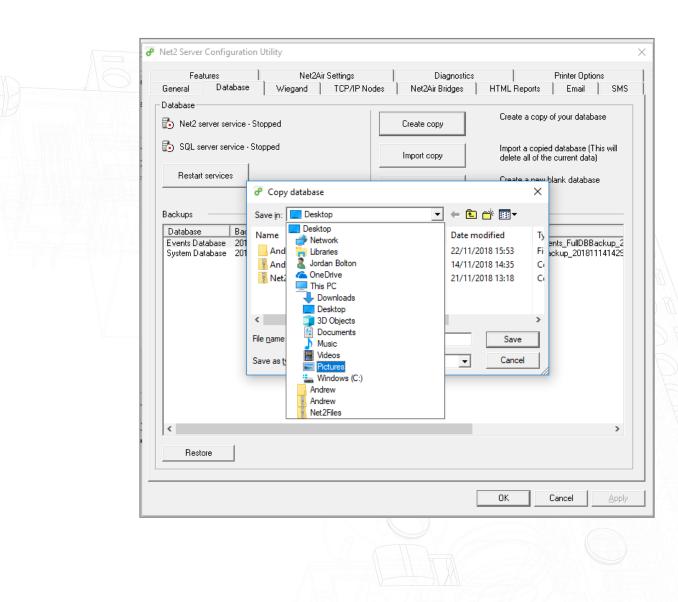

The software will now restart services.

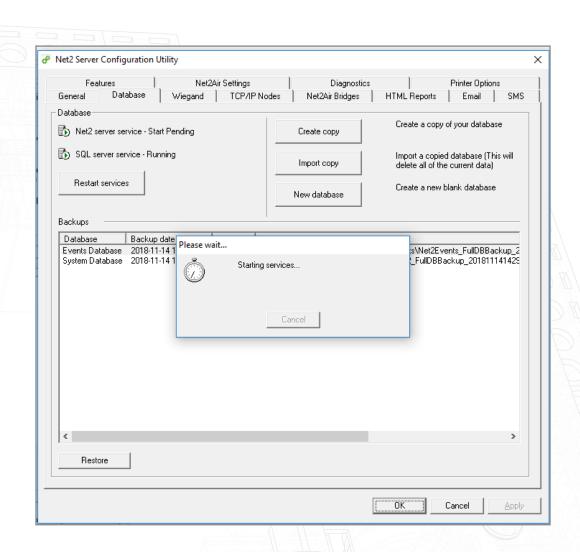

The backup will now be saved in your chosen location.

© Paxton Ltd 1.0.0